# **Aktivitätsabschluss**

Mit Hilfe der Funktionalität Aktivitätsabschluss lassen sich Kriterien oder Bedingungen definieren, wann eine Aktivität als abgeschlossen (also: erfolgreich bearbeitet) gilt. Wenn diese Bedingung(en) erfüllt ist/sind, erscheint hinter der Aktivität auf der Kursseite ein Häkchen.

Solche Bedingungen oder Kriterien können sein:

- die Aktivität wurde angeklickt,
- es wurde eine bestimmte Punktzahl erreicht.
- ein bestimmtes Datum wurde erreicht,
- die Person hat die Aktivität eigenverantwortlich als abgeschlossen markiert,
- $e$  $e$ <sub>tc</sub>.

## **Abschlussverfolgung aktivieren**

Um die Abschlussverfolgung zu nutzen, muss diese zuerst auf Kursebene aktiviert werden.

- Navigieren Sie zunächst in Ihren Kurs.
- Öffnen Sie in der Kursnavigation den Reiter "Einstellungen".
- Setzen Sie im Abschnitt Abschlussverfolgung den Punkt Abschlussverfolgung aktivieren auf Ja.

### **Abschlussverfolgung für eine Aktivität aktivieren**

Sobald die Abschlussverfolgung in einem Kurs aktiviert ist, kann diese für Aktivitäten genutzt werden.

- Navigieren Sie zunächst in Ihren Kurs.
- Schalten Sie anschließend den [Bearbeitungsmodus](https://blendedlearning.th-nuernberg.de/wiki/blendedlearning/doku.php?id=moodle4:verwaltung:kurs_bearbeiten) Ihres Kurses über den Schalter Bearbeiten in der rechten oberen Ecke an.
- Gehen Sie dann zur jeweiligen Aktivität und klicken rechts auf die drei Pünktchen (Bearbeiten).
- Wählen Sie im Drop-Down Menü Einstellungen bearbeiten.
- Setzen Sie anschließend im Abschnitt Aktivitätsabschluss die folgenden Einstellungen:

A. Abschluss wird nicht angezeigt: außerdem können Sie die Abschlussverfolgung einer Aktivität deaktivieren (Abschluss wird nicht angezeigt)

B. Abschluss wird manuell markiert: der Abschluss wird durch die Studierenden selbst festgelegt

C. Abschluss wird manuell markiert: der Abschluss wird durch Moodle, abhängig von bestimmten Bedingungen, automatisch gesetzt. In den weiteren Einstellungen können Sie festlegen, wann Moodle eine Aktivität als abgeschlossen wertet. Je nach Aktivität werden Sie hier andere Einstellungen finden. Bei der Test-Aktivität sehen die Einstellungen z. B. so aus:

Last update: 2023/08/12 12:54 moodle4:szenarien:aktivitaetsabschluss https://blendedlearning.th-nuernberg.de/wiki/blendedlearning/doku.php?id=moodle4:szenarien:aktivitaetsabschluss

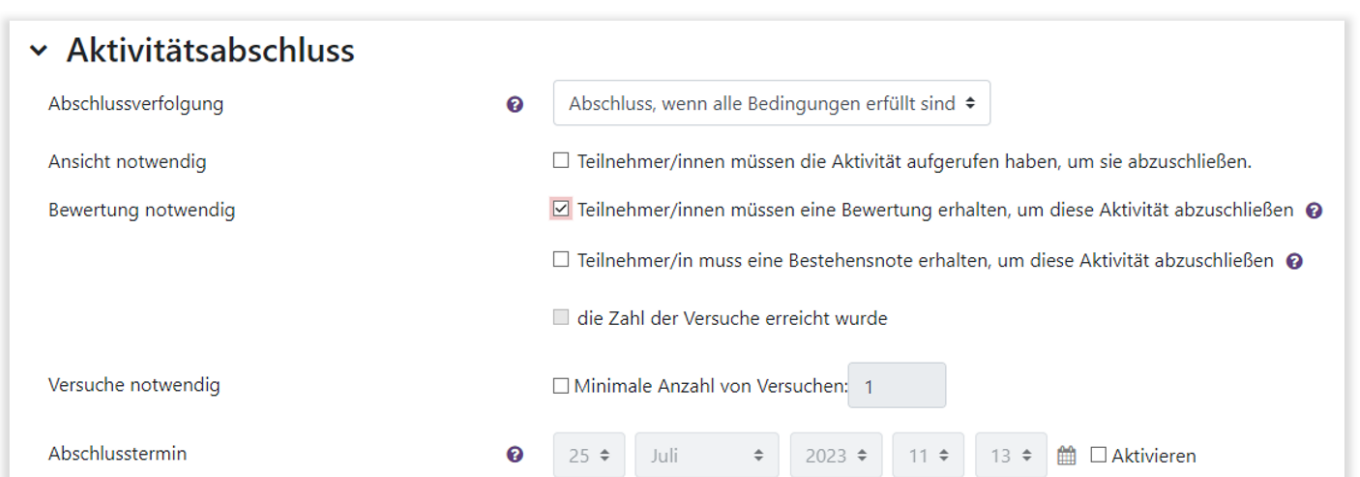

#### **Darstellung in Moodle**

#### **Unabgeschlossen Abgeschlossen**

O MusterAufgabe

Als erledigt kennzeichnen

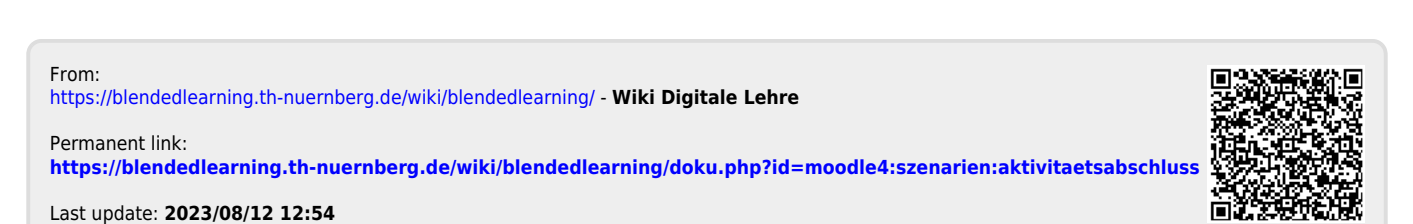

· MusterAufgabe

**Erledigt**